## **LINUX - CONEXÃO DO PROJETOR VIA WIRELESS**

## **Observações:**

- A Epson não disponibiliza aplicativos de controle dos seus projetores para Linux, somente para Windows e MAC OS. Porém há uma extensão (**Epson iProjection**) para o navegador Chrome que possibilita o uso dos projetores via wireless no Linux.
- **Os nomes das redes wireless dos projetores sempre iniciarão indicando o local onde o projetor se encontra.** Exemplo: se o projetor está na sala 119, então sua rede iniciará com S119; se o projetor estiver no auditório, sua rede iniciará com AUDI.
- **É necessário manter o navegador Google Chrome em execução durante a projeção**. Assim, a conexão entre o projetor e o computador não será desfeita – o programa pode estar minimizado ou ainda em algum desktop virtual.
- **1.** Caso ainda não o possua, faça o download e a instalação do navegador **Google Chrome** através do seguinte [link](https://www.google.com/chrome/browser/desktop/index.html) (https://www.google.com/chrome/browser/desktop/index.html) de acordo com o seu sistema operacional (Windows, MAC OS, Linux)**.**
- **2.** Abra o navegador **Google Chrome** e acesse a **Chrome Web Store**, através dos seguintes passos:

 **Configurações Extensões Obter mais extensões**.

- **3.** Pesquise e localize o aplicativo **Epson iProjection**.
- **4.** Clique no botão **Usar no Chrome** para instalar o aplicativo **Epson iProjection** no seu navegador.

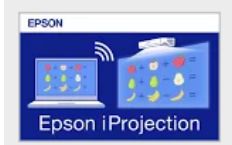

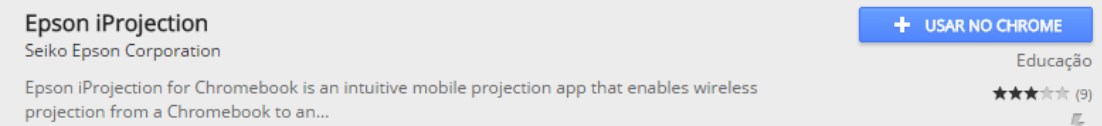

**Para criar um atalho do aplicativo Epson iProjection:** acesse o navegador **Google Chrome** e siga os seguintes passos:

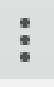

**Configurações Extensões Epson iProjection Criar atalhos... Criar**

- **5.** Procure entre suas redes wireless, a **rede do local** (sala, laboratório etc) no qual deseja acessar e selecione-a.
- **6.** Digite a seguinte **senha** para acessar a rede wireless: **#admin20l7**. Note que é "20", a letra "l" minúscula e "7".
- **7.** Descubra o IP que lhe foi dado pelo projetor. Para isso, existem algumas opções, tais como:

 $\begin{array}{c|c|c|c|c} \hline \textbf{Q} & \textbf{Q} & \textbf{Q}$ 

- Acesse as **informações de conexão**;
- Abra o **terminal** e digite **ifconfig**.
- **8.** Abra o aplicativo **Epson iProjection.**
- **9.** Digite o IP recebido no campo **IP adress** e clique em **Search**.

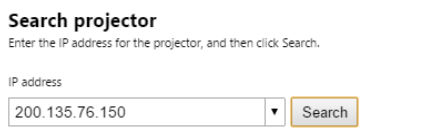

**10. Selecione** o projetor desejado na lista e clique em **Join** para estabelecer a projeção.